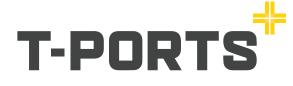

# **Get Started Guide**

### Having trouble?

Call **1800 87 67 87** and our support staff will be happy to help.

| SIGN UP FOR S   | MS HARVEST |
|-----------------|------------|
| Are you a 1     |            |
| O Serent        |            |
| C Cather        |            |
|                 |            |
| Karne 1         |            |
| First           |            |
| sait            |            |
| Mubble -        |            |
|                 |            |
| Denail -        |            |
|                 |            |
| Delivery site - |            |
| Locky Bay       | 3          |
|                 |            |

#### Subscribe to T-Ports text message service.

By doing this you will be regularly updated with site opening and closing times, prices at T-Ports delivery sites and other important harvest updates. You can unsubscribe at any time. Visit our website and follow the simple steps.

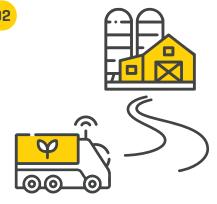

#### The next step - deliver your grain!

As soon as you have made a delivery to a T-Ports site, we will download your NGR data.

You will then be able to access our online services.

## **T-Ports App**

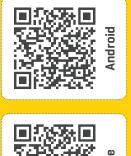

**Download our T-Ports App!** 

This QR code will take you

directly to our

App download page.

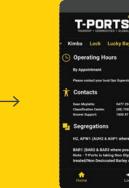

#### Stay up to date!

You will be able to stay up to date with site info, view your deliveries, Warehoused stock position and create Warehouse transfers.

### Web Portal

Login to our Web Portal to view your deliveries in more detail, create and download reports.

| 85 |               |  |
|----|---------------|--|
|    |               |  |
|    |               |  |
|    |               |  |
|    |               |  |
|    |               |  |
|    |               |  |
|    |               |  |
|    |               |  |
|    |               |  |
|    |               |  |
|    |               |  |
|    | Analysis form |  |
|    | ** ******     |  |

To access the **T-Ports Web Portal**, visit our website and choose **WEB PORTAL** from the top right hand corner.

### Logging into the App or the Portal for the first time?

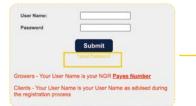

First time users will need to log in using the **Forgot Password** option and follow the step-by-step instructions. You will need your **Payee number** [Issued by NGR] to log in.

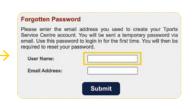

TIP – Already using our online services? You can use the same password for both the App and the web portal. No need to create a new one.

Be sure to use your **Payee number** when logging in or creating a new password.